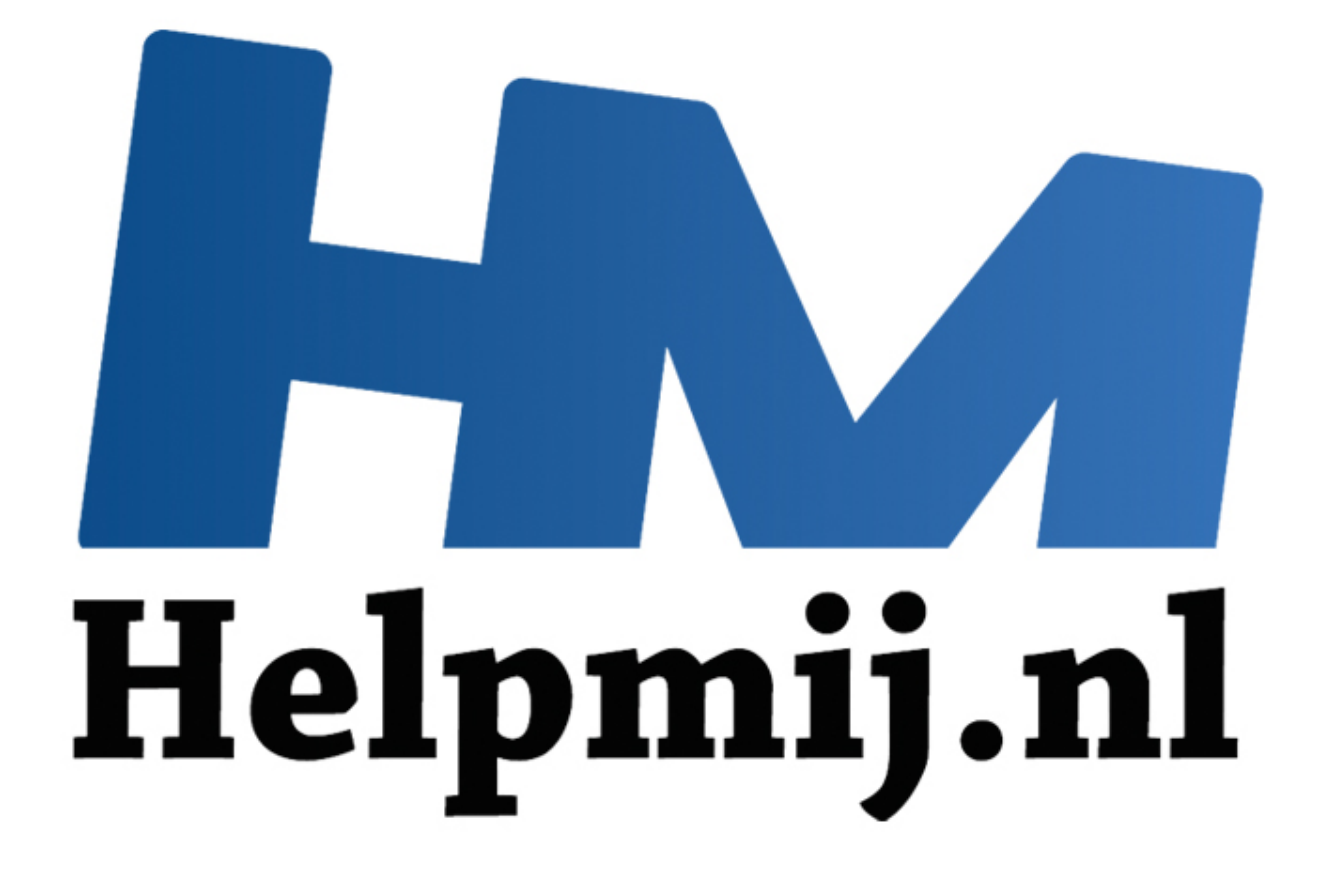

# Windows 10: opslag en standaard apps en Edge

Handleiding van Helpmij.nl Auteur: CorVerm November 2015

" Dé grootste en gratis computerhelpdesk van Nederland Een handig onderdeel in Windows 10 is het opslagbeheer van schijven en partities. In een oogopslag is het duidelijk welk soort bestanden de meeste ruimte innemen en kan het beheer van bestanden eenvoudig gedaan worden.

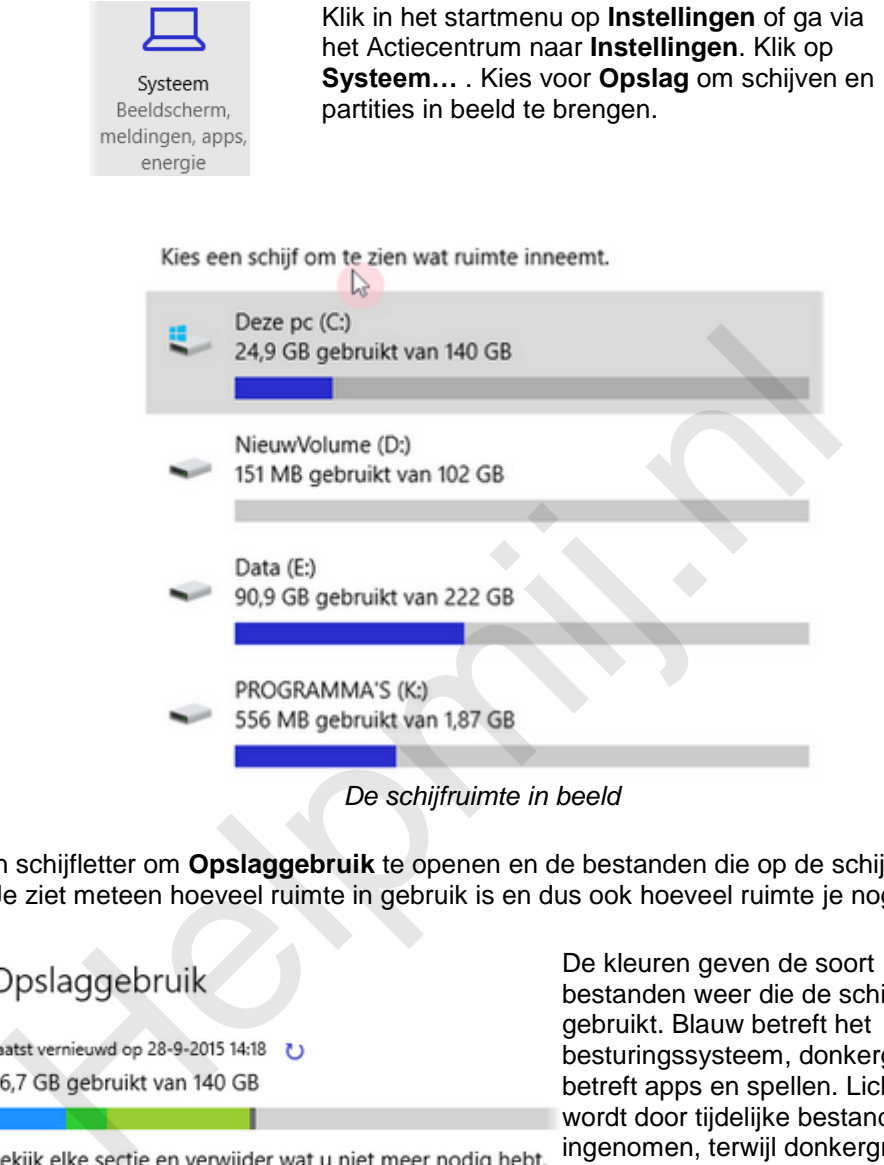

*De schijfruimte in beeld*

Klik op een schijfletter om **Opslaggebruik** te openen en de bestanden die op de schijf staan nader te bekijken. Je ziet meteen hoeveel ruimte in gebruik is en dus ook hoeveel ruimte je nog over hebt.

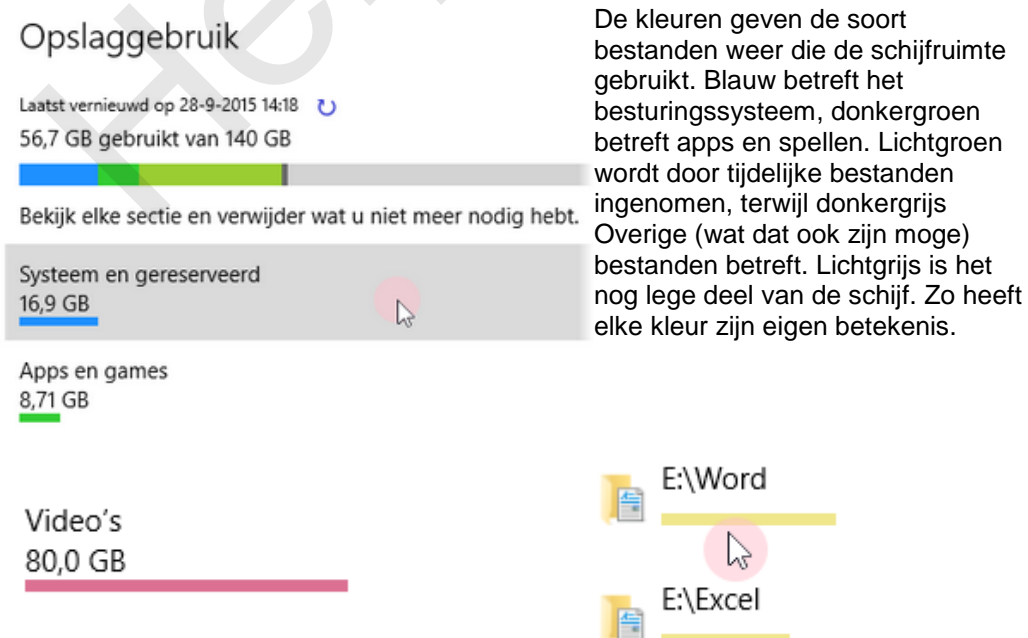

Zo kan er in een oogopslag gezien worden welk soort bestanden de meeste ruimte in beslag nemen. Aan de hand van die gegevens kan er een keus gemaakt worden welke bestanden je nader wilt bekijken en of deze in aanmerking komen om te worden verwijderd.

Laatst vernieuwd op 22-9-2015 11:33 0 90,9 GB gebruikt van 222 GB

Aan de hand van deze partitie is het duidelijk dat video's de meeste ruimte innemen. Tijd dus om te klikken op **Video's**.

Elke map die video's bevat wordt zichtbaar. Klik op de map om die in de verkenner te openen en eventueel datgene op te ruimen dat overbodig is (geworden). Zo kan ieder onderdeel, of het nu documenten, afbeeldingen, muziek of wat dan ook, apart benaderd worden.

#### **Opslag nieuwe documenten**

Nieuwe documenten worden opgeslagen op:

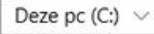

Onderin het scherm **Opslag** kan voor een **Opslaglocatie** gekozen worden, zowel voor documenten, muziek, afbeeldingen als video's. Helaas is er niet meer keus dan dat je schijven/partities hebt. Je zou toch minstens verwachten dat bijvoorbeeld OneDrive ook tot de keuzemogelijkheid zou behoren, juist omdat Windows 10 zo Cloud gericht is. Ook is het jammer dat er niet voor een map/submap te kiezen valt.

#### **Apps en onderdelen**

Dit is een van de plaatsen waar geïnstalleerde programma's kunnen worden verwijderd. Uiteraard kan dat ook nog in het aloude configuratiescherm. Het venster Apps en onderdelen belooft ook dat apps verplaatst kunnen worden, maar dat kan echter niet.

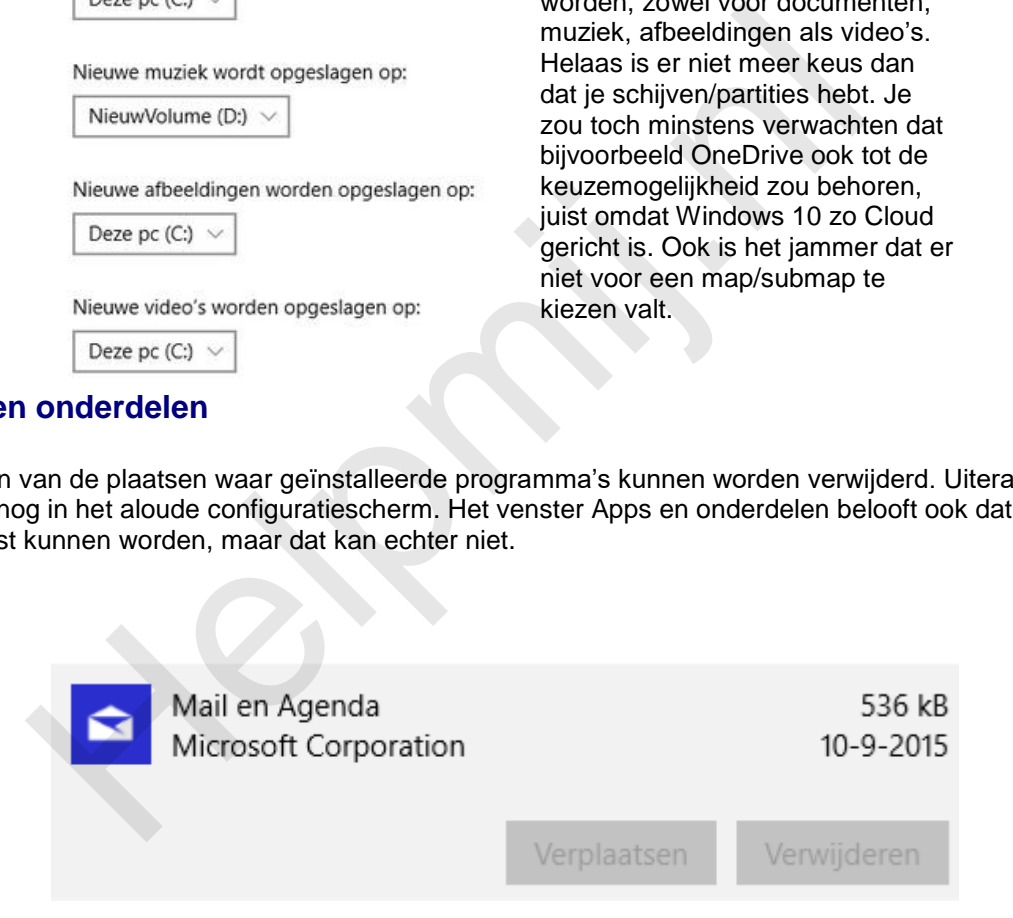

De knoppen van standaard-apps zijn niet geactiveerd en dus noch te verplaatsen, noch te verwijderen. Verwijderen gaat alleen op voor programma's die door de gebruiker zelf geïnstalleerd zijn.

Verder zijn de volgende onderdelen te vinden onder Systeem:

- Meldingen en acties
- Multitasking
- **Tabletmodus**
- Energie en slaapstand
- Offlinekaarten
- Standaard-apps
- Info

Bekijk ook deze onderdelen in Systeem, de meeste opties wijzen voor zichzelf.

## **De app instellingen**

Deze bestaat uit enkele onderdelen om snel instellingen te veranderen of aan te passen. Wil je echter meer dan zal het configuratiescherm geopend moeten worden. Aangezien dat niet meer terug te vinden is in het startmenu moet het configuratiescherm middels een zoekopdracht in Instellingen tevoorschijn worden gehaald.

### **Edge**

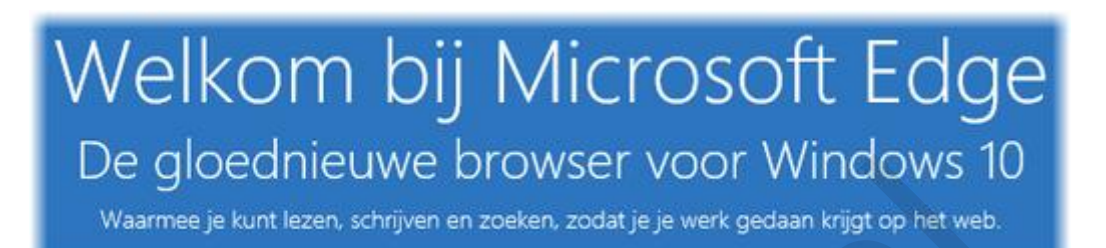

Edge de gloednieuwe browser voor Windows 10! Op zich is Edge best wel een snelle browser daar niet van, maar er zit een groot nadeel aan Edge; deze gebruikt de zoekmachine Bing. Bing geeft vaak tegenvallende resultaten en bovendien kan Microsoft lekker meekijken. De zoekopdrachten worden door Microsoft bewaard en deze club doet dan op basis daarvan aanbevelingen en weet reclame aan te bieden waar niemand op zit te wachten. De verhalen dat het lastig zou zijn om een andere zoekmachine in Edge in te stellen zijn wat overdreven, in de praktijk valt het allemaal wel mee. GIOECINEUWE DITOWSET VOOT WINCLOWS I<br> [m](https://duckduckgo.com/)ee je kunt lezen, schrijven en zoeken, zodat je je werk gedaan krijgt op het web<br>
loednieuwe browser voor Windows 10! Op zich is Edge best wel een sn<br>
aaar er zit een groot nadeel aan

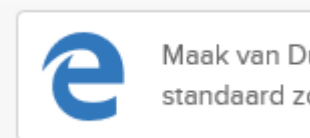

De makkelijkste en beste oplossing is om naar DuckDuckGo te gaan. Meteen opent de zoekmachine die vervolgens als standaard zoekmachine kan worden ingesteld.

De afbeelding zoals hierboven is weergegeven vind je onder in beeld, klik daarop om een venster met instructies te openen. Volg de stappen die daarin beschreven worden en DuckDuckGo kan ingesteld worden als standaard zoekmachine.

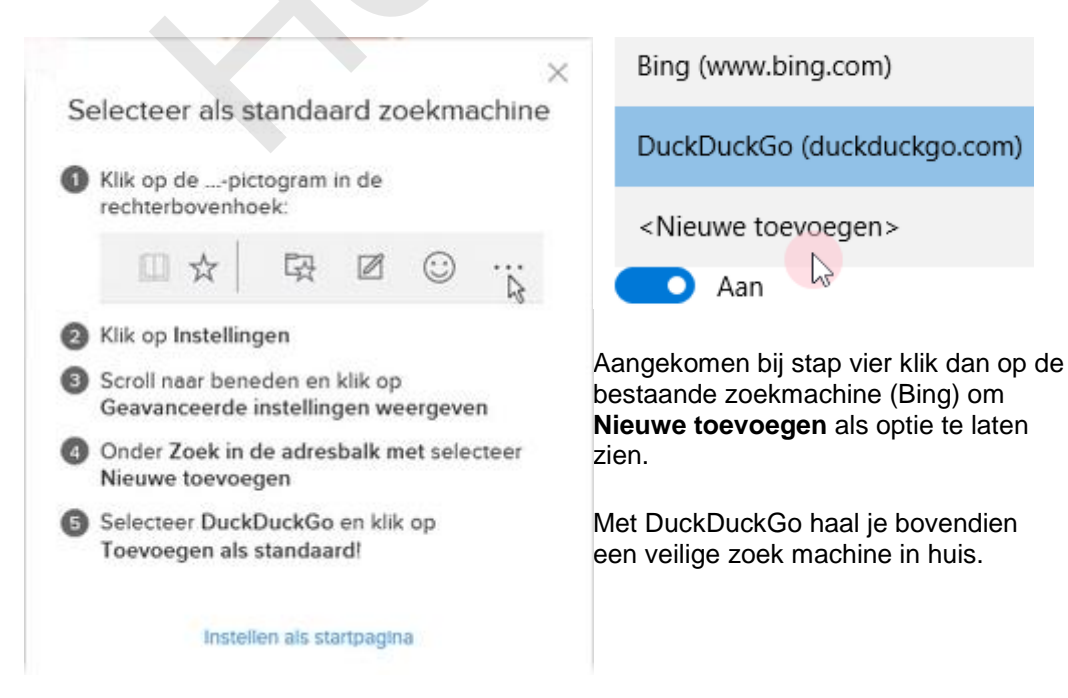

De Google zoekmachine is op de volgende manier toe te voegen:

- 1. Ga in de browser naar [www.google.nl.](http://www.google.nl/)
- 2. Klik in de rechterbovenhoek van de browser op **Instellingen**
- 3. Scrol omlaag naar **Geavanceerde instellingen** en selecteer **Geavanceerde instellingen weergeven**.
- 4. Scrol omlaag naar **Zoeken in de adresbalk met**, open de lijst en selecteer **Nieuwe toevoegen**.
- 5. Selecteer [www.google.com](http://www.google.com/) **Als standaard toevoegen**.

Dus in feite op dezelfde manier als met DuckDuckGo, zei het dat Edge uit zichzelf niet met het voorstel komt om van Google de standaard te maken.

Wil je voor een veilige zoekmachine gaan? Kies dan voor DuckDuckGo.

**Helping**